### GLS를 통한 학위논문 지도 신청 안내

**논문 지도교수 배정 원칙**

❐ 학생 소속 학과의 전임교원이 학위논문 지도(이하 '논문 지도')를 담당함을 원칙으로 합니다.

❐ 단, 소속 학과에 해당 전공교수가 없을 경우에 한하여 다음과 같은 자격을 갖춘 교원이 논문 지도를 담당할 수 있습니다. ⓛ 학생 소속 학과 또는 교내 타 학과의 명예교원(명예교수, 행단석좌교수, 문행석좌교수) ② 교내 타 학과의 전임교원 ③ 타 대학교 전임교원

### **논문 지도 신청/배정 방식**

❐ 지도교수 배정 시기(방식)에 따라 다음 2가지 유형(A/B)으로 구분하여 신청 방식 운영 (학과마다 유형이 상이하므로 본인의 소속 학과에 어느 유형에 해당하는지 확인 필요)

❐ A유형 : 지도교수를 논문 지도 신청 이전에 배정하는 학과 (2~4page 참조) - 학위논문 지도교수 사전 배정 신청원을 작성하여 지도교수 서명을 받고 GLS에서 논문지도 신청 - 학과에서는 지도교수 사전 배정 신청원과 연구계획서를 참고하여 지도교수 배정 절차 진행

❐ B유형 : 논문 지도 신청 이후에 지도교수를 배정하는 학과 (5page 참조) - 지도교수 사전 배정 신청원 필요없이 연구계획서만 첨부하여 GLS에서 논문지도 신청 - 학과에서는 학생의 연구계획서에 근거하여 지도교수 배정 진행

# GLS를 통한 학위논문 지도 신청 안내 - 지도교수가 사전 배정되는 학과(A유형)

#### [메뉴] GLS – 신청/자격관리 – 지도교수신청 – 지도교수신청/배정결과조회

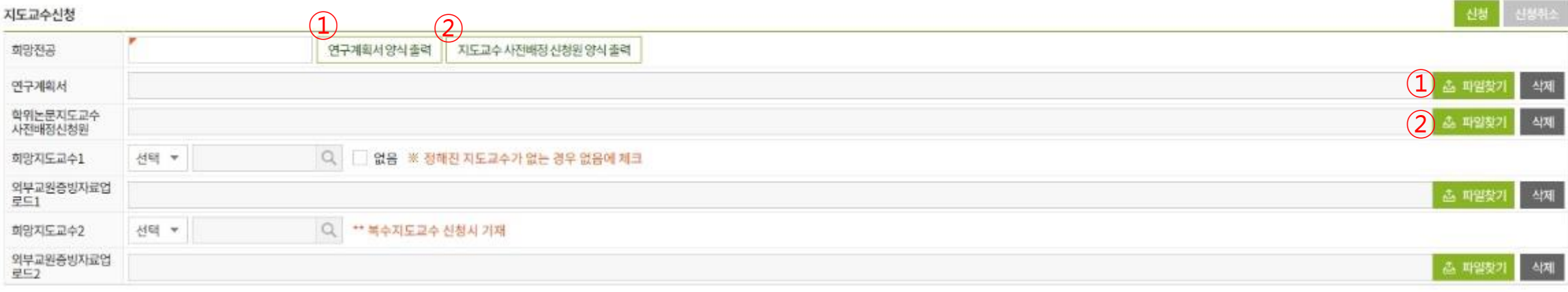

#### 배정결과

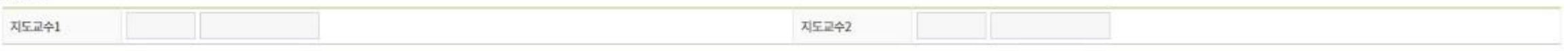

#### ⓛ 연구계획서 작성 : 양식을 다운받아 작성하고 파일찾기 버튼을 클릭하여 업로드

#### ② 지도교수 사전배정 신청원 : 양식을 다운로드받아 작성 -> 본인/지도교수 서명 후 스캔하거나 사진 촬영 -> 스캔/사진 파일을 파일찾기 버튼을 클릭하여 업로드

#### 3 - 논문 지도를 담당할 수 있음을 입증할 수 있는 자료 중 하나를 업로드 (해당 대학(기관) 홈페이지 캡처, 연구실적 목록/이력서, 재직증명서, 기타 연구실적/재직사실 확인 가능 자료 중 하나)

❍ 교외 지도교수 : 이름 입력 (엔터 필요 없음) - 교외 지도교수는 학위논문 작성을 위하여 반드시 필요한 경우에 한하여 복수 지도교수로만 신청 사능 (이 경우 반드시 본교 전임교원이 공동 지도교수로 배정되어야 함)

❍ 교내 지도교수 : 이름 입력 후 엔터(또는 돋보기 클릭) - 해당하는 교원 찾아 클릭 / 동명이인 유의: 소속, 직종 등을 반드시 확인 후 선택

지도교수 사전배정 신청원 양식 출력

③ 지도교수 입력: 지도교수 교내/교외 선택

연구계회서양식출력

지도교수신청 희망전공

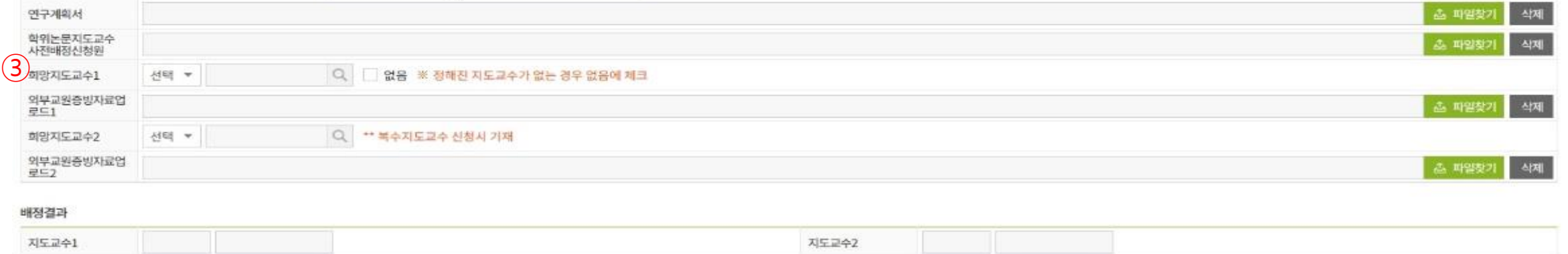

신청 신청취소

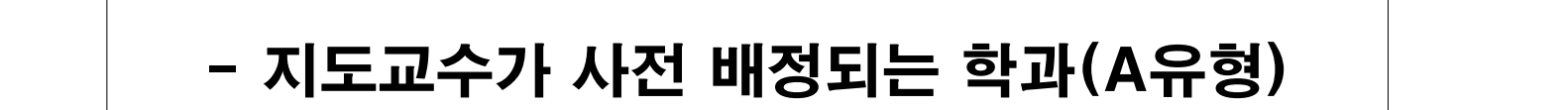

GLS를 통한 학위논문 지도 신청 안내

## GLS를 통한 학위논문 지도 신청 안내

### - 지도교수가 사전 배정되는 학과의 경우(A유형)

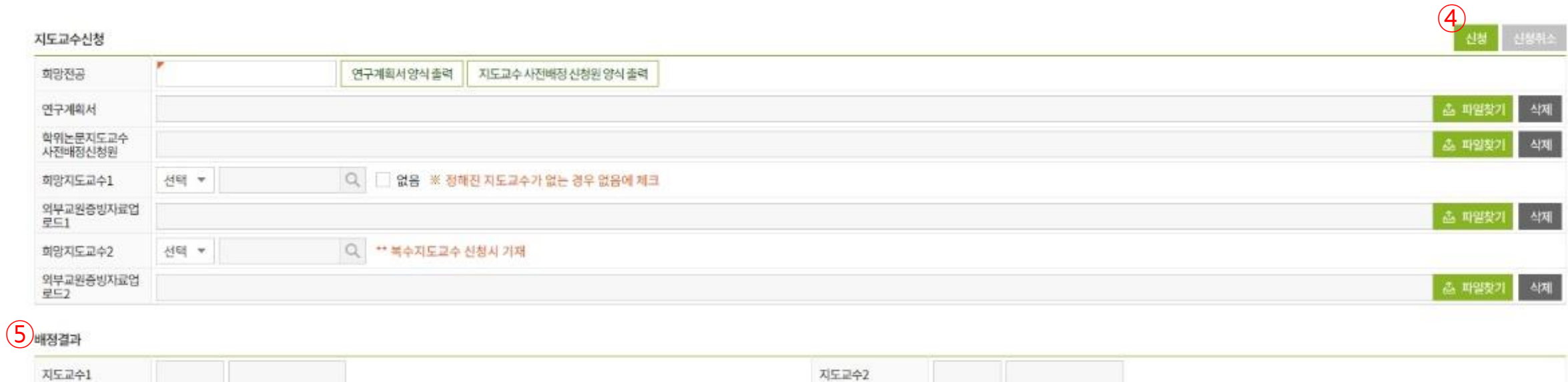

#### ④ 입력 및 업로드를 모두 마친 후 신청 버튼을 눌러야 신청이 완료됨 - 학과에서 승인하기 전에는 신청 취소 가능

⑤ 지도교수 배정 결과 : 학과에서 승인 조치를 완료한 뒤부터 확인 가능 (학과 승인 이전에는 공란으로 나타남)

## GLS를 통한 학위논문 지도 신청 안내 - 지도 신청 후 학과에서 지도교수를 배정하는 학과(B유형)

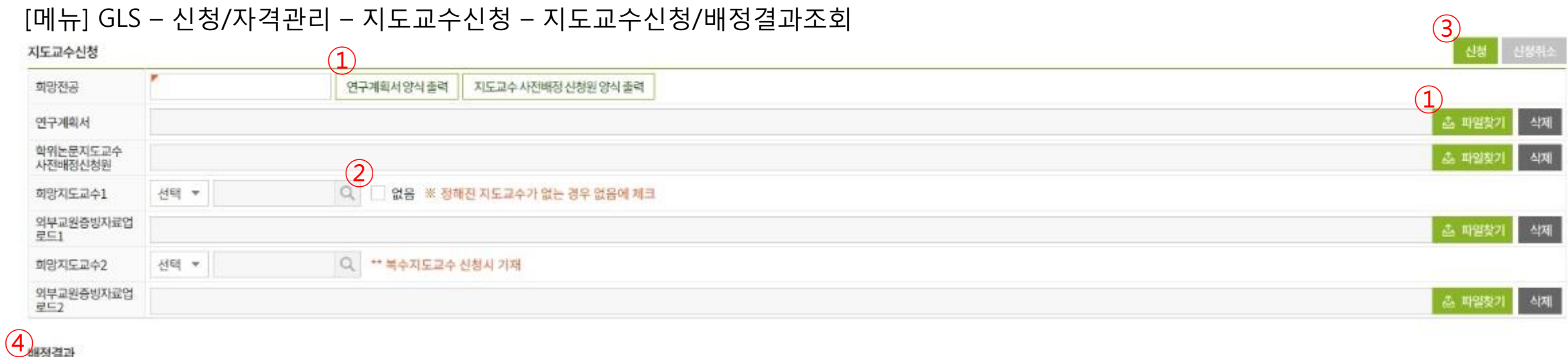

지도교수1 지도교수2

ⓛ 연구계획서 작성 : 양식을 다운받아 작성하고 파일찾기 버튼을 클릭하여 업로드

② 정해진 지도교수가 없음 체크 (지도교수 사전배정 신청원 불필요)

- ③ 입력 및 업로드를 모두 마친 후 신청 버튼을 눌러야 신청이 완료됨 - 학과에서 승인하기 전에는 신청 취소 가능
- ④ 지도교수 배정 결과 : 학과에서 승인 조치를 완료한 뒤부터 확인 가능 (학과 승인 이전에는 공란으로 나타남)